## イージーセーバー3.0シリーズ バージョン 3.00~3.02 をご利用時のお願い

株式会社アイ・オー・データ機器

平素より弊社並びに弊社製品をご愛顧賜り、誠にありがとうございます。

以下の弊社データバックアップソフト「イージーセーバー3.0」シリーズにつきましては、安定運用のために 2007 年 12 月 27 日公開開始予定のアップデータ(バージョン 3.05)を適用いただけますよう、お願いいたします。

 なお、2007 年 12 月 27 日までの期間においては、下記 3 項の設定内容の確認と変更を行っていただきたく、お願い いたします。

# ■ 1. 対象製品

「イージーセーバー3.0 (製品型名:E-SAV3)」 「イージーセーバー3.0LE (製品型名:E-SAV3LE)」 「イージーセーバー3.0Pro (製品型名:E-SAV3PRO)」

### ■ 2. アップデートプログラムの適用 (バージョン 3.05 へのバージョンアップ)

以下の手順に従って、サポートライブラリからアップデートプログラムをダウンロードし、バージョンアップを適用くださ い。

### <手順>

サポートライブラリ インターネットアドレス: http://www.iodata.jp/lib/ (2007 年 12 月 27 日掲載開始予定)

- (1) 上記インターネットアドレスからご利用の製品名「E-SAV3, E-SAV3LE, E-SAV3PRO」ページを選択
- (2) ご利用の OS を選択
- (3) アップデートプログラム(バージョン 3.05)をダウンロードして任意の場所(デスクトップ等)に保存
- (4) ダウンロードしたファイルをダブルクリックして解凍
- (5) 解凍されたフォルダ内にある「Updater.exe」をダブルクリックして実行、以後は表示される手順に従ってバー ジョンアップしてください。

#### ■ 3.2007年12月27日迄 の一時対処のお願い

サポートライブラリにアップデートプログラム(バージョン 3.05)が公開される 2007 年 12 月 27 日までの間は、以下の 2 点について確認を行い、必要に応じて設定変更を行ってください。

#### <手順 1: データバックアップ先の確認>

バックアップ先に指定しているドライブが、データ保存可能なハードディスクであることを確認してください。

DVD/CD ドライブは保存先にしないでください。

もしバックアップ先を DVD/CD ドライブにしている場合は、2 項のアップデートプログラム(バージョン 3.05)を適用す るまでの間は、バックアップ先をハードディスクに変更していただくか、一時的にバックアップを中止してください。

# <手順 2: バックアップジョブ設定の確認>

※ 「イージーセーバー3.0」「イージーセーバー3.0Pro」のみ。「イージーセ ーバー3.0LE」の場合、本確認は不要です。

以下手順で、バックアップジョブが[フルバックアップ]、[世代数 指定バックアップ]では無いことを確認してください。

- (1) [イージーセーバー3.0] を起動します。
- (2) [バックアップジョブを開く] をクリックします。

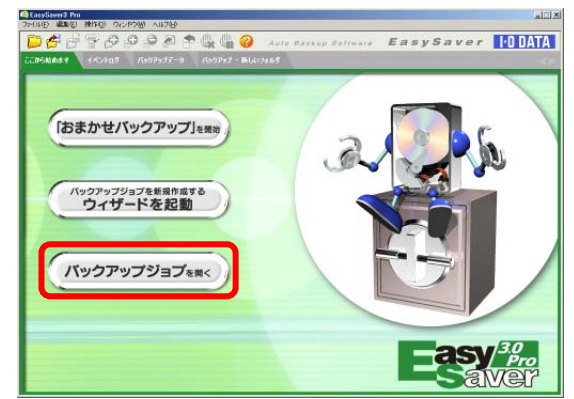

(3) 表示されているバックアップジョブをクリッ クして[OK]をクリックします。

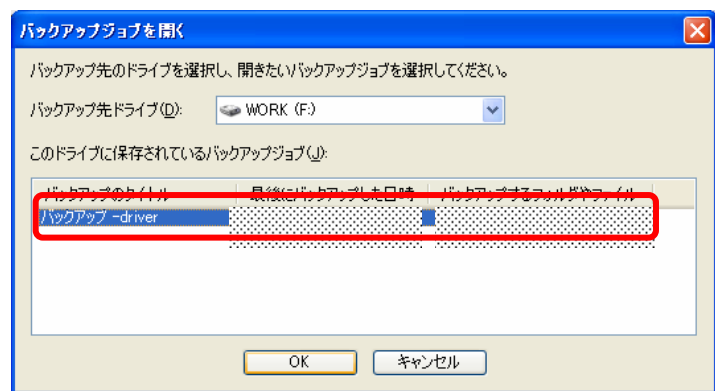

(4) [編集]メニューから[バックアップジョブのプロパティ]を クリックします。

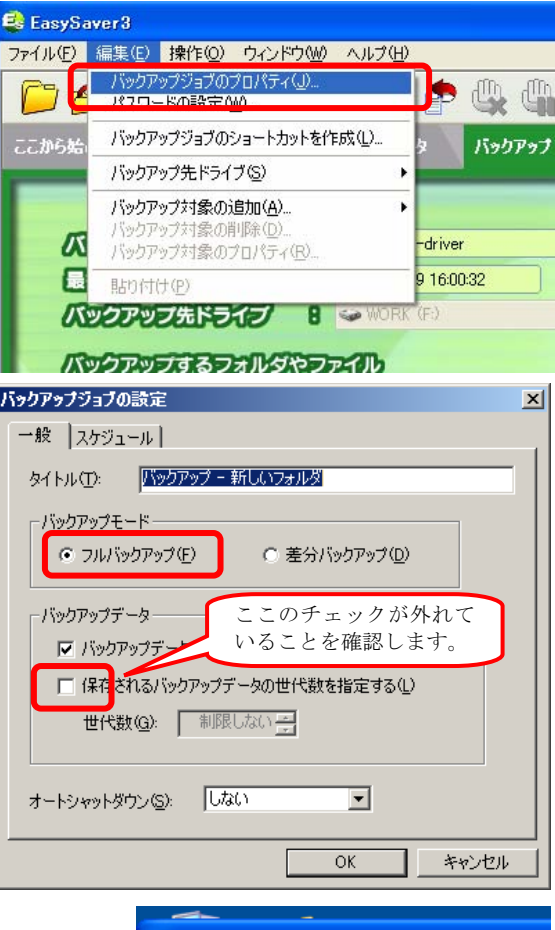

(5) [バックアップモード]で[フルバックアップ]を選択してい る場合、

 [バックアップデータ]の[保存されるバックアップデータ の世代数を指定する]にチェックが入っていたら消して ください。

[OK]をクリックします。

- ※「差分バックアップ]を選択している場合は、チェ ックが入っていても問題はございません。
- (6) [ファイル]メニューから[バックアップジョブを保存する]をクリックしま す。
- (7) [ファイル]メニューから[EasySaver3 の終了]をクリックして終了すれ ば確認は完了です。

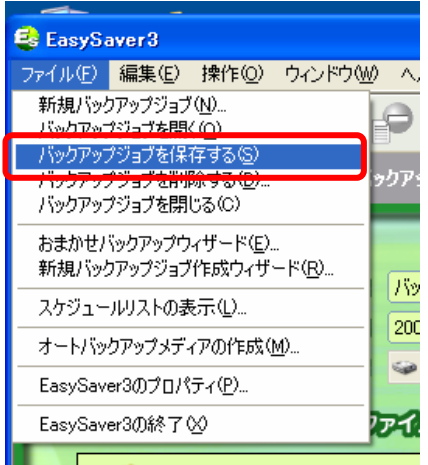

以上